# 中國科技大學 【Moodle 學習平台】

# 基礎操作手冊-學生版

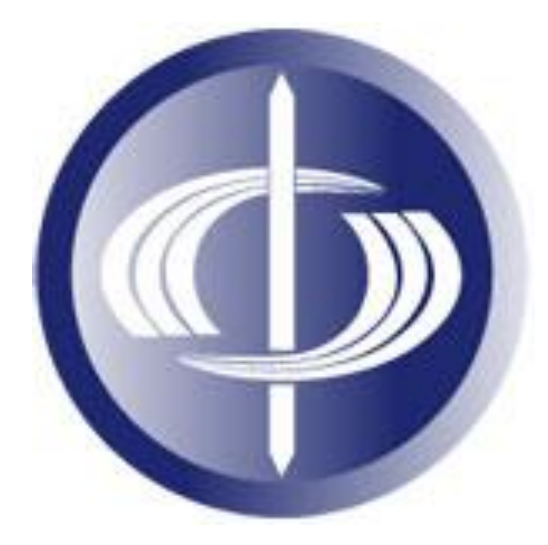

維聖資訊科技有限公司

中華民國 105 年元月編印

#### 錄  $\blacksquare$

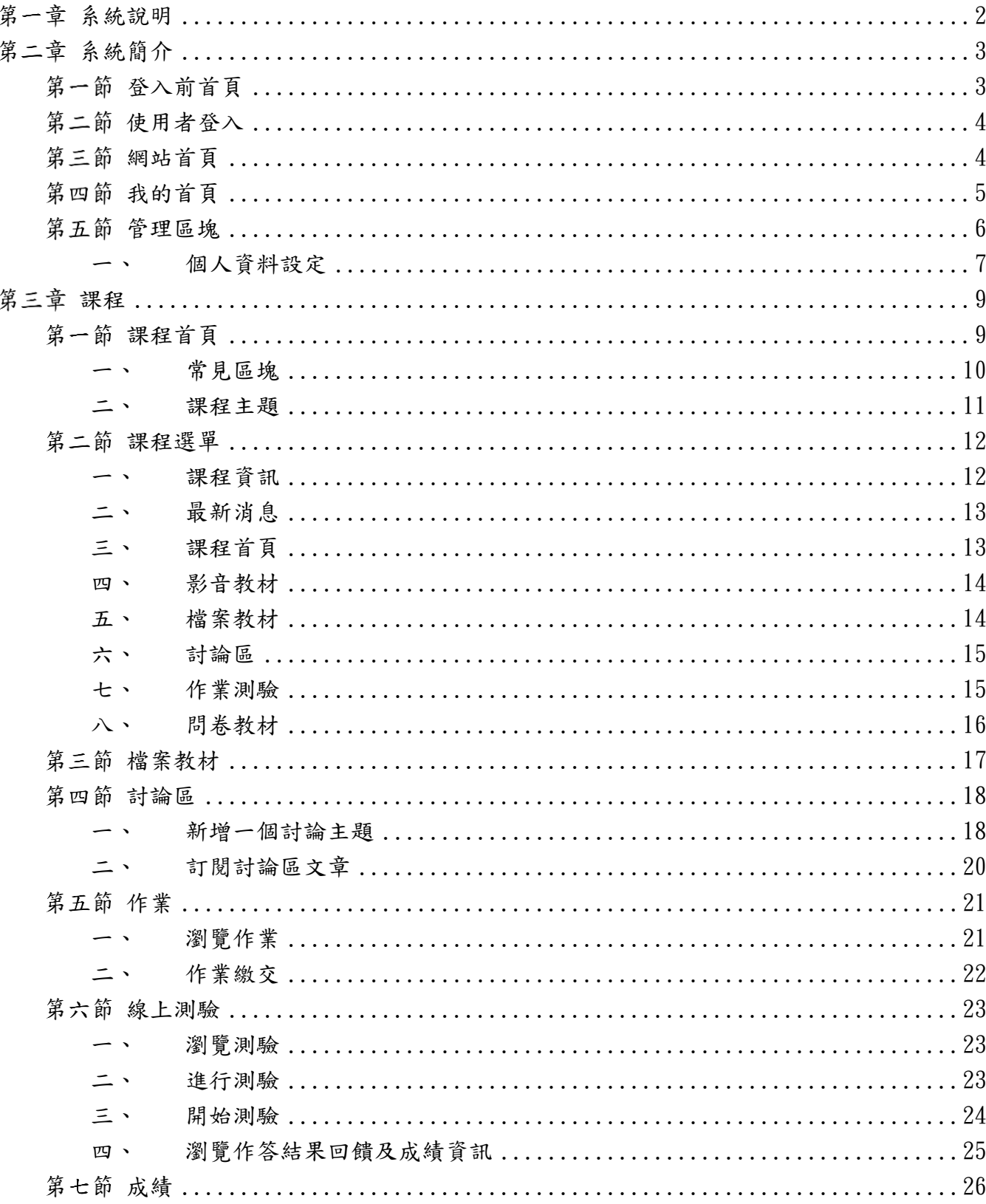

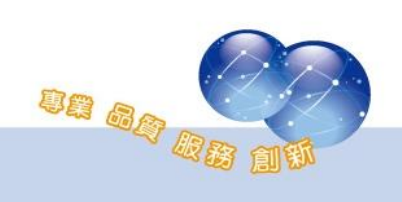

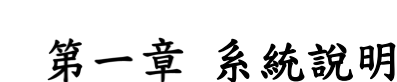

<span id="page-2-0"></span>Moodle 是一個開放源碼的自由軟體,在分類上可歸類為 LMS 或 CMS(但本 質上它就是一個學習/課程管理系統),初期由 Martin Dougiamas 所創建,現 由 Moodle community(社群)共同維護。

Moodel 是源自於 Modular Object-Oriented Dynamic Learning Environment(模組化物件導向動態學習情境)的縮寫,用 PHP 語言所設計開 發的 Web-Based 應用系統。

開啟瀏覽器登入網址即可使用(支援智慧型手機與平板電腦皆可使用),不 需另外安裝程式,即可進行學習-使用課程資源、測驗、作業、討論等互動學 習;進行翻轉教室前的線上學習,實體課程的即時互動。透過網頁輕鬆佈建教 材、設計教學活動、管理課程及學員資訊;並詳實記錄學員使用教材記錄、學 習歷程。

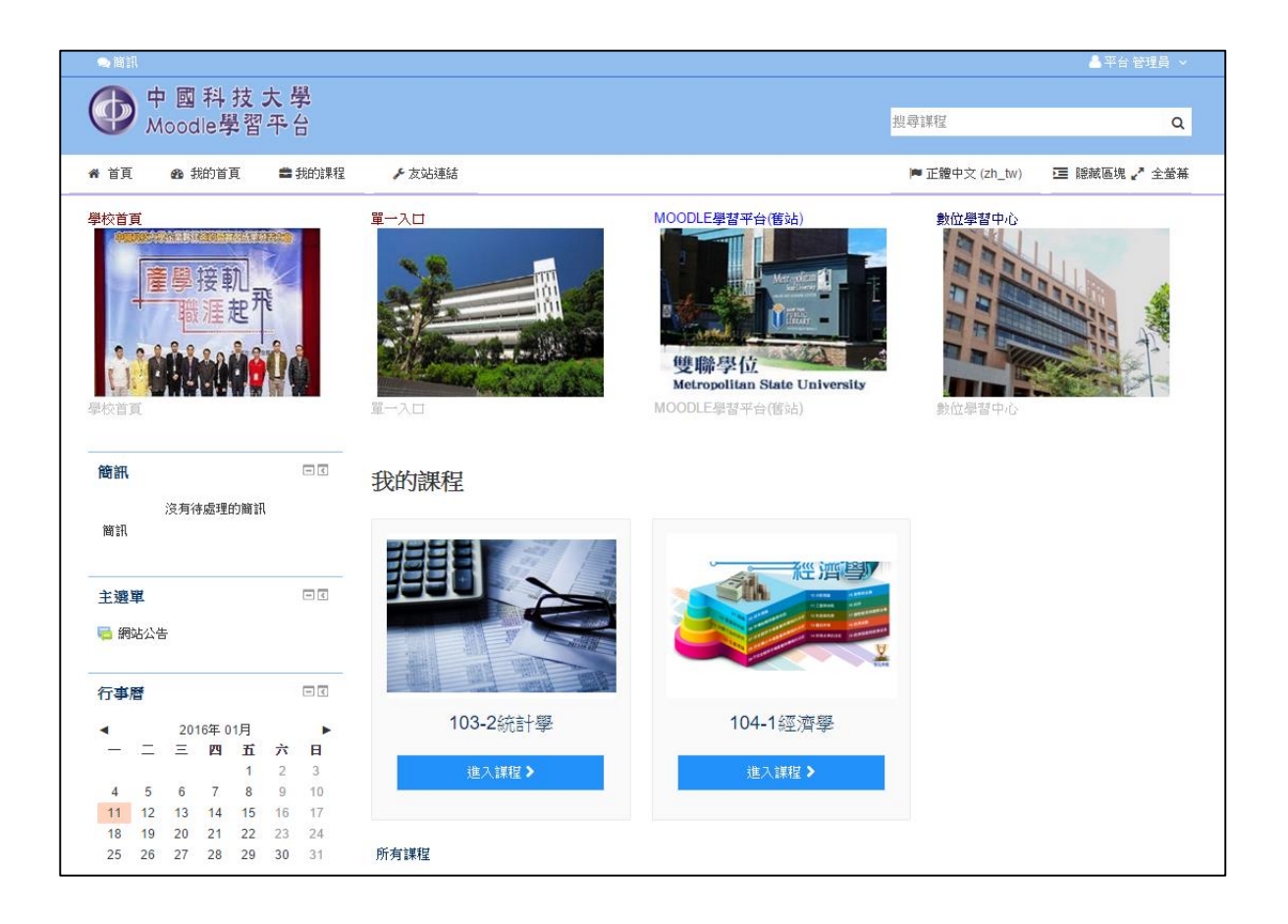

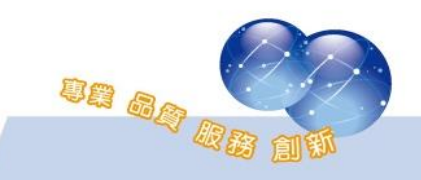

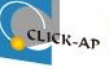

# 第二章 系統簡介

<span id="page-3-1"></span><span id="page-3-0"></span>第一節 登入前首頁

#### 登入平台,請在左方登入區塊輸入帳號、密碼,或點選右上方「登入」 鈕。

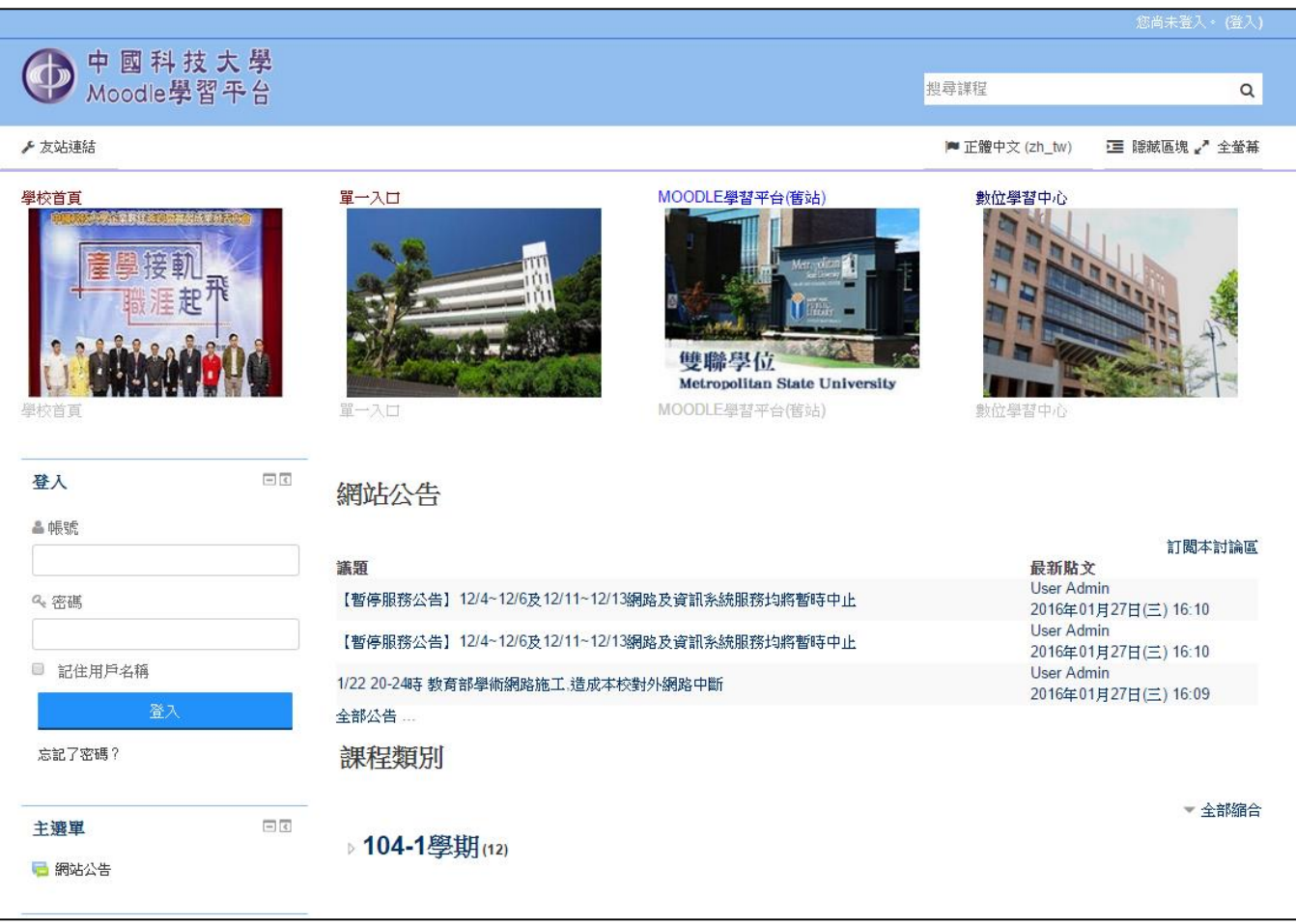

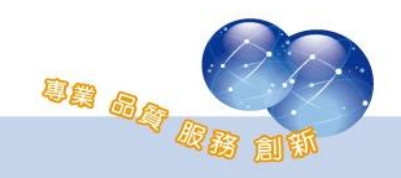

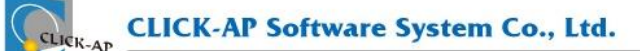

第二節 使用者登入

<span id="page-4-0"></span>請輸入帳號/密碼登入平台。

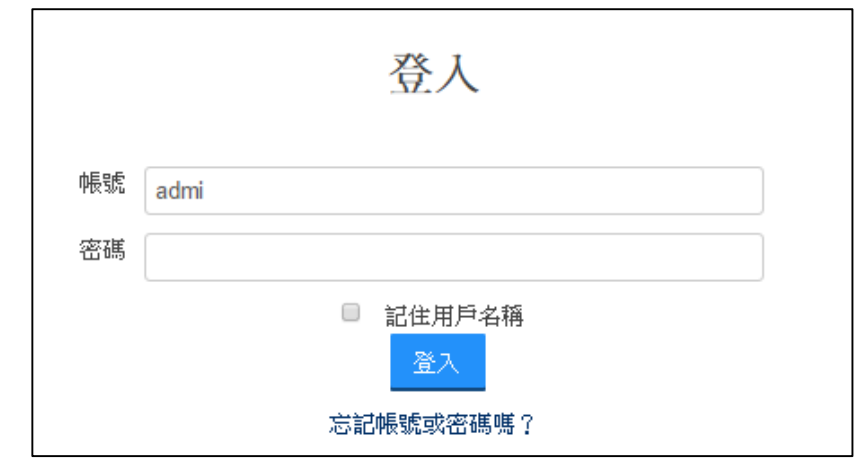

<span id="page-4-1"></span>※為維護自身權益,請勿將帳號與密碼告訴他人,亦請勿冒用他人的帳號。

第三節 網站首頁

當您登入後,進入首頁可瀏覽站台的相關資訊,例如:【簡訊】、【管理 區塊】、【網站公告】等。

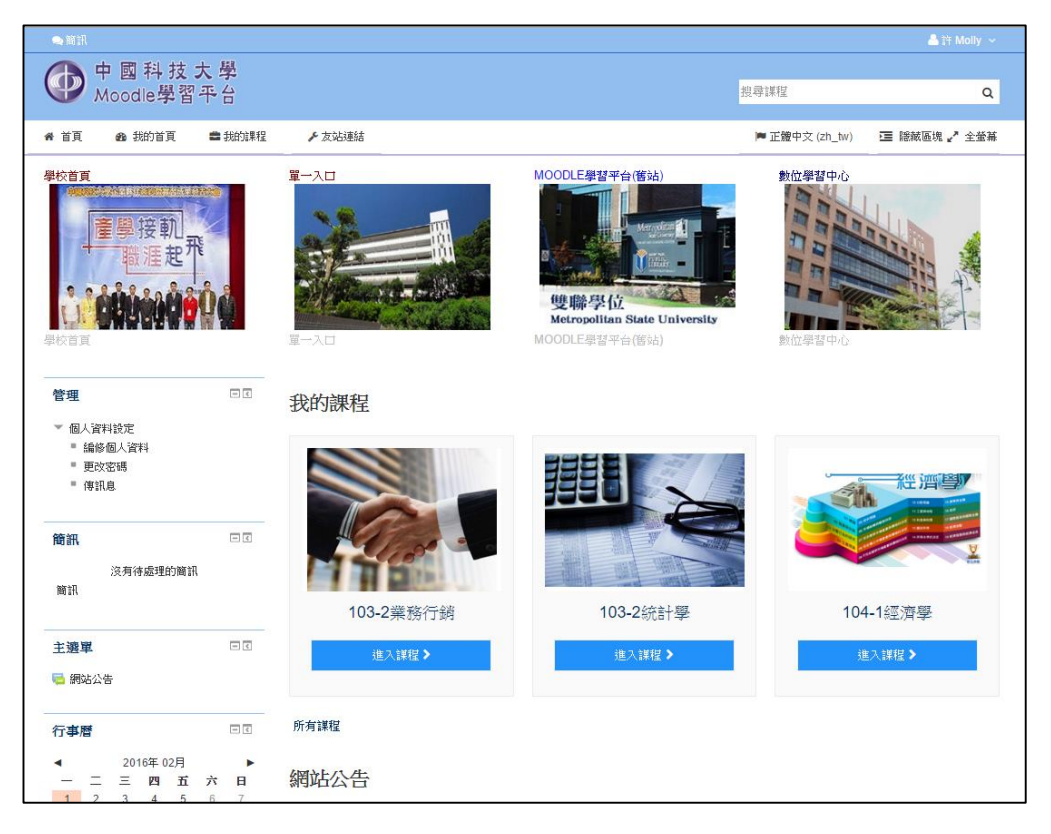

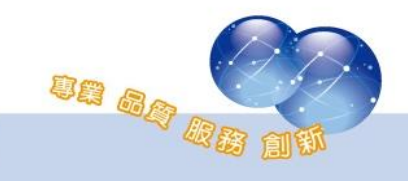

# <span id="page-5-0"></span>第四節 我的首頁

我的首頁為個人資料管理頁面。左邊依序為【管理】功能區塊;以及 【我的私人檔案】等區塊;中間區塊為【課程綜覽】,列出使用者所有參與 的課程。

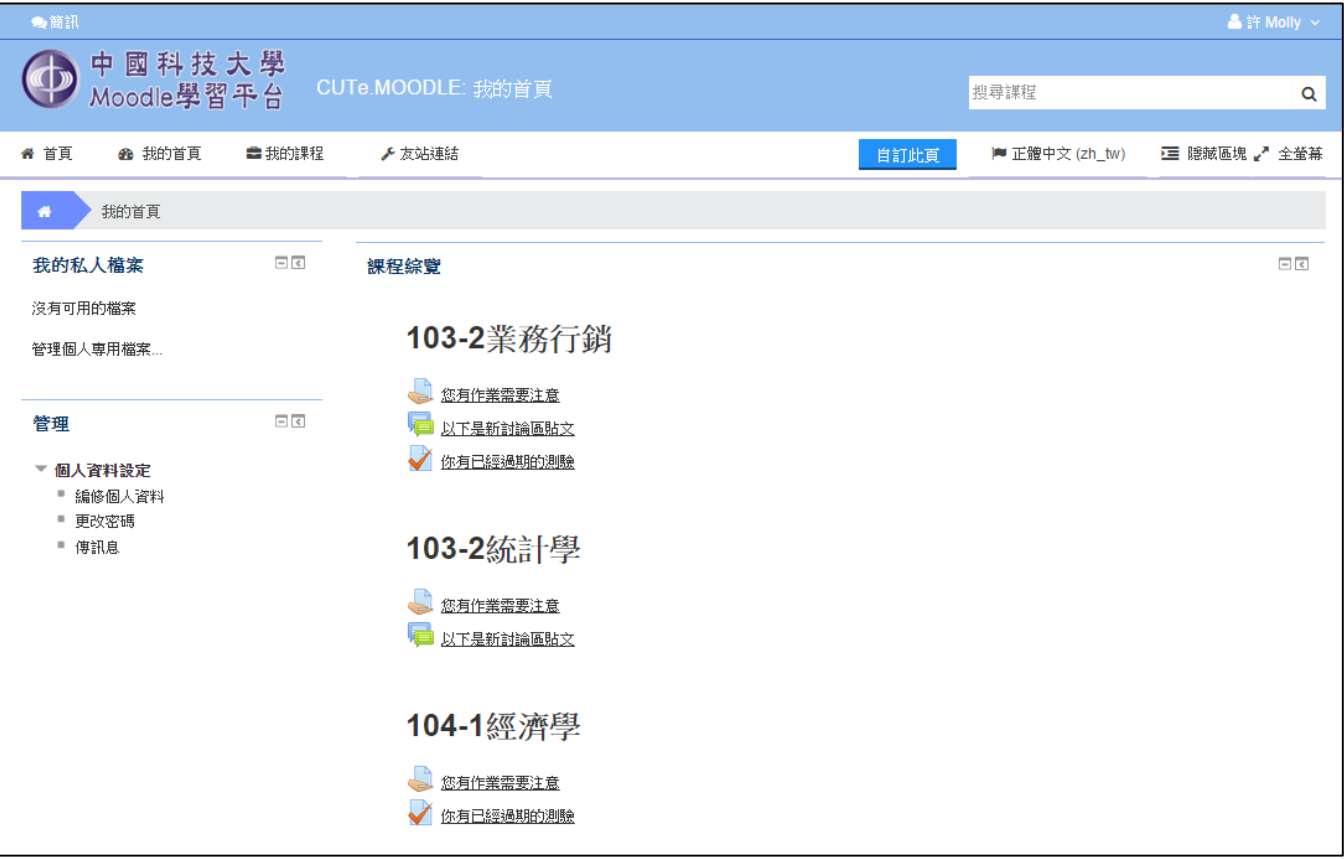

點選【自訂此頁】鈕可調整區塊及設計個人首頁呈現的方式。

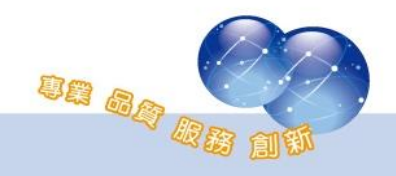

#### <span id="page-6-0"></span>第五節 管理區塊

【管理】功能區塊幾乎會出現在每個平台頁面上,本節特別介紹【管 理】功能區塊。

這個區塊非常重要,【管理】功能區塊讓使用者幾乎可以完成系統所 有功能;它主要提供系統功能設定,還有所有課程及教材等功能的設定。

【管理】功能區塊跟會隨目前內容改變、具有資料感知的能力;說 明如下:

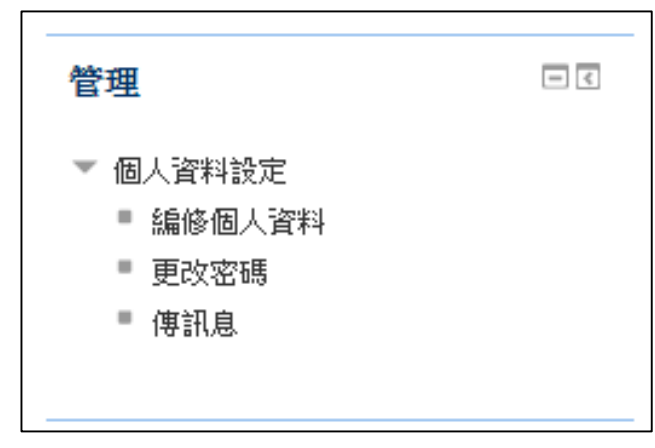

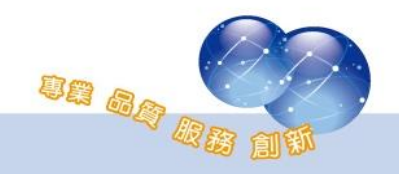

<span id="page-7-0"></span>一、個人資料設定

展開選單,可編修個人資料、更改密碼、傳訊息(訊息設定)。 1、 編修個人資料

標示紅色\*為必填欄位,若有習慣的介面語言,可以自行選擇 設定偏愛的語言,作為每次登入時的預設語言。另外還可以編輯 個人簡介、上傳個人照片等。

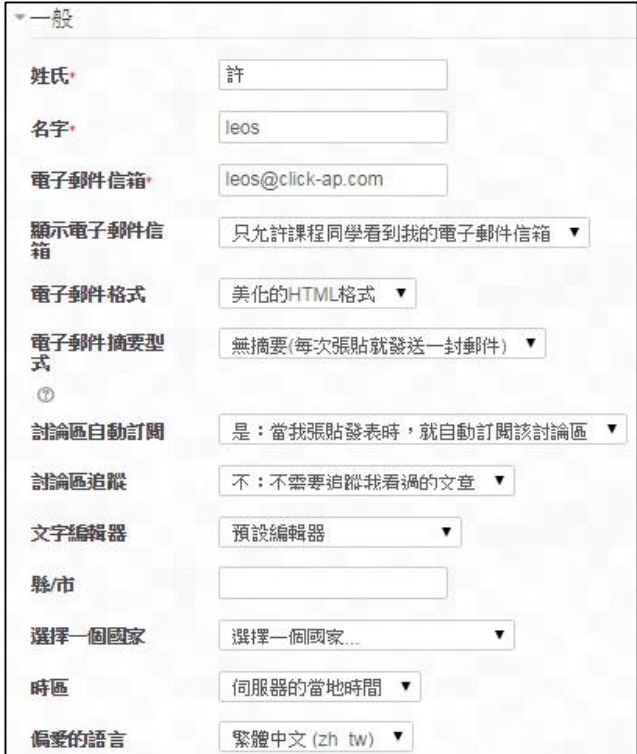

2、 更改密碼

#### 更改密碼功能,提供使用者變更自己的密碼。

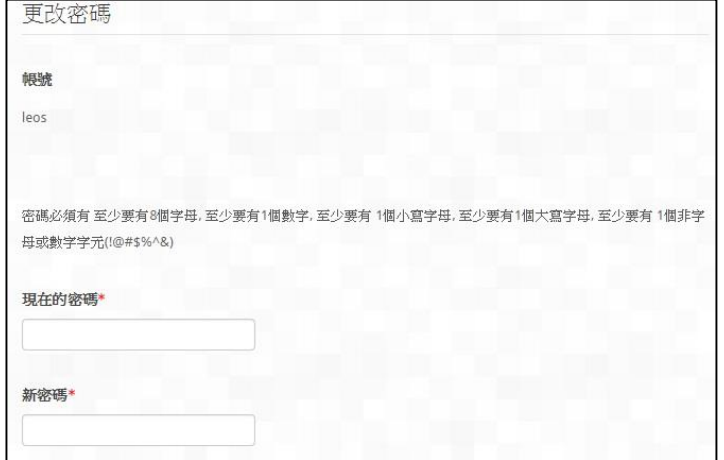

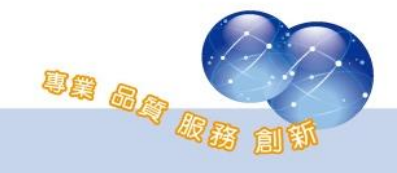

3、 傳訊息

收到平台簡訊時會有通知,可依課程分類,與課程的學生傳 送平台簡訊。

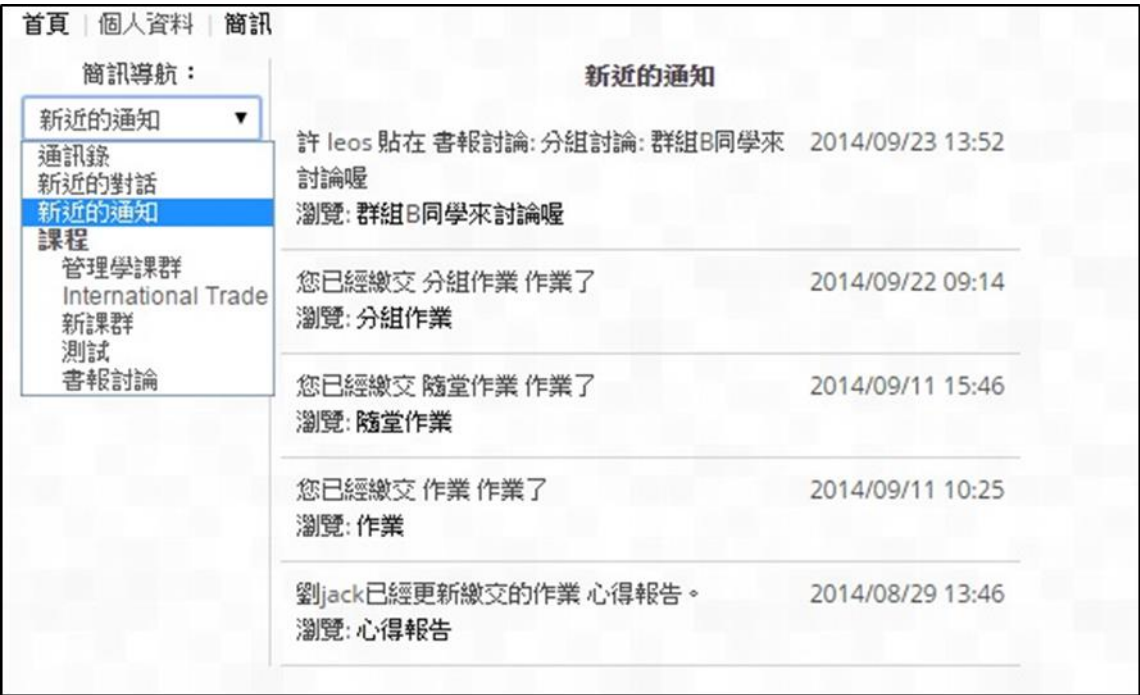

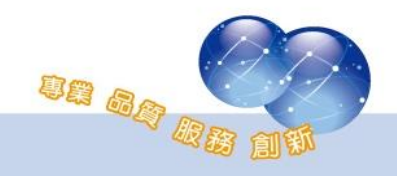

#### <span id="page-9-0"></span>第三章 課程

學生進入課程後,導覽列、課程主題(內容區)、教材(活動、資源)及區塊 組合而成的課程首頁,本章將逐一說明。

<span id="page-9-1"></span>第一節 課程首頁

最上方首先看到的是導覽列,顯示您目前所在位置;導覽列上的連結 可以快速切換到其他頁面。

課程首頁主要由課程主題(內容區)、與許多功能區塊所組成;課程主 題在頁面中間,功能區塊則在課程主題左側。

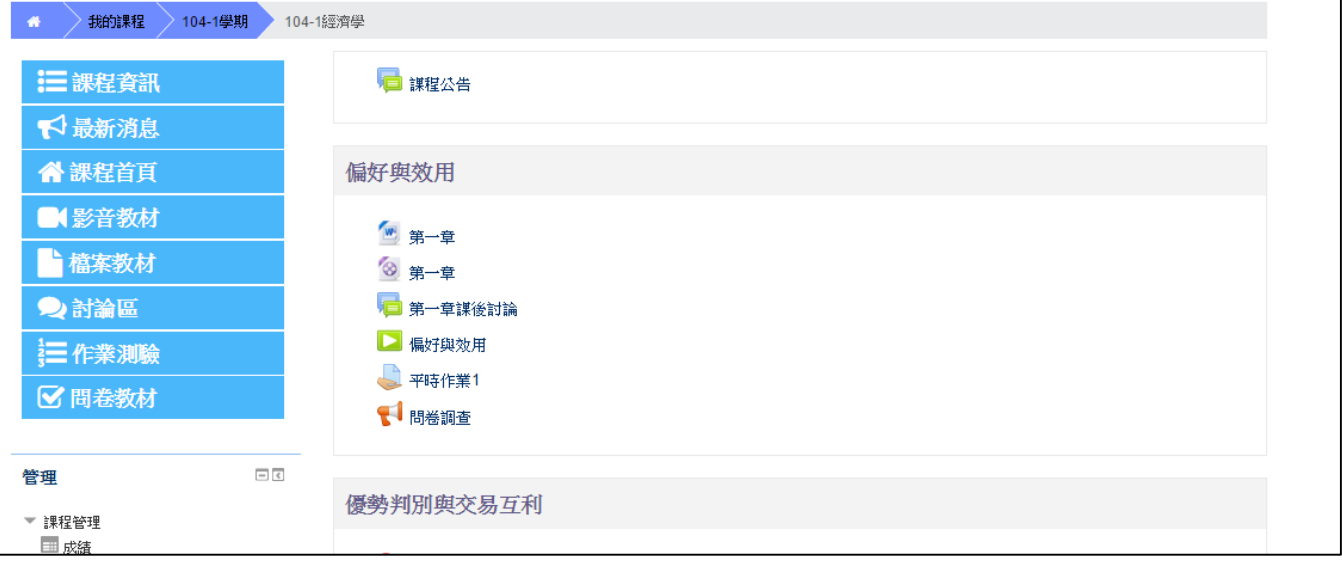

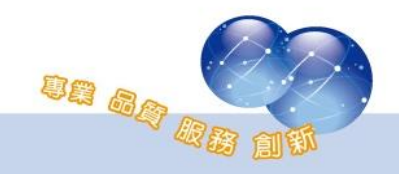

- <span id="page-10-0"></span>一、常見區塊
	- 1、 課程管理

此功能區塊用於協助學生查詢成績。(請參考第三章-[第七節、](#page-26-1) [成績](#page-26-1))

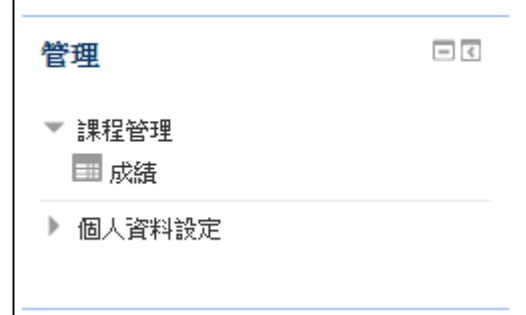

2、 活動

列出本課程所使用到的各項教材(活動及資源),方便使用者快 速使用教材,如:測驗卷、討論區…等。

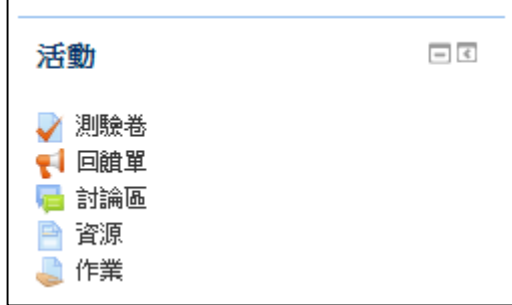

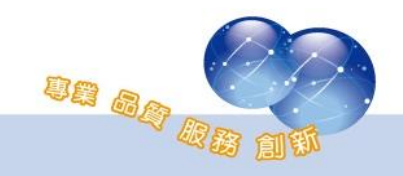

二、課程主題

<span id="page-11-0"></span>課程主題區呈現本課程之教材(活動或資源),第一個主題為公佈欄-教師會發佈課程公告(最新消息)。

第二個主題後則為課程單元,教師會於各單元下佈建課程教材/活 動。

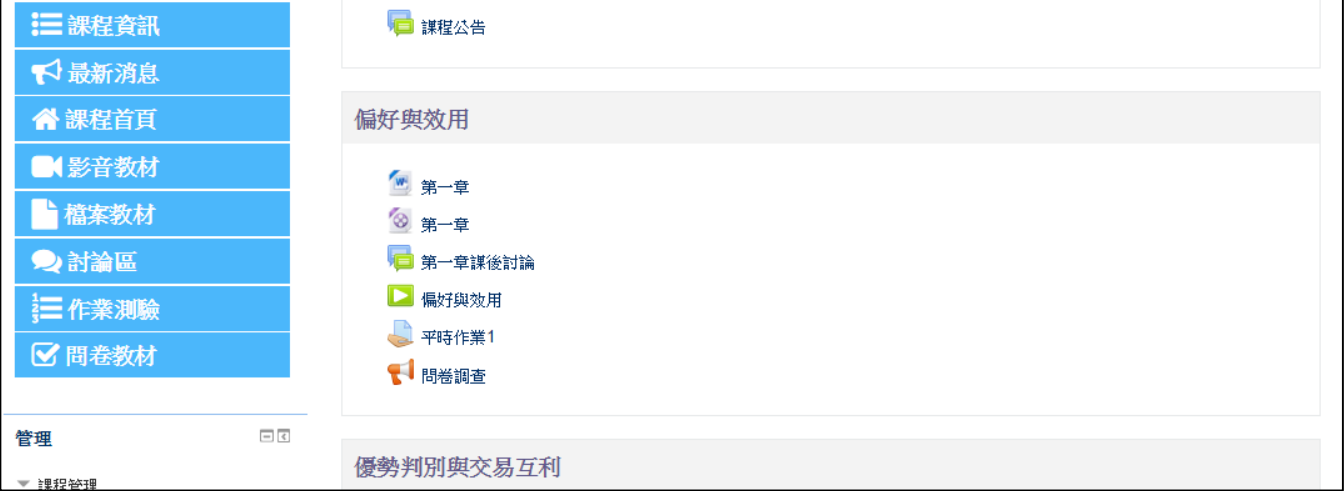

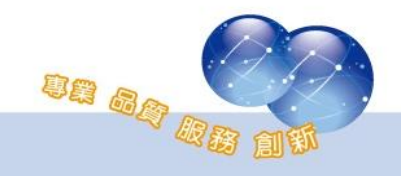

### <span id="page-12-0"></span>第二節 課程選單

可分為課程資訊、最新消息、課程首頁、影音教材、檔案教材、討論 區、作業測驗、問卷教材。

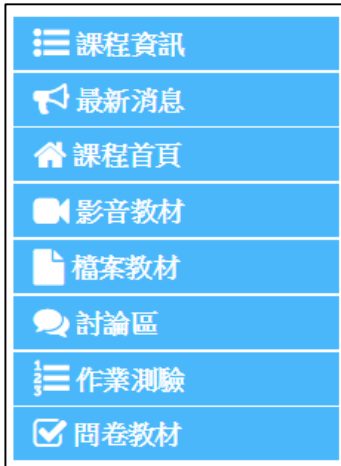

<span id="page-12-1"></span>一、課程資訊

顯示課程摘要、授課教師、課程開始日期等課程資訊並提供教學規 範及教學大綱下載,使學生對於課程能有初步了解。

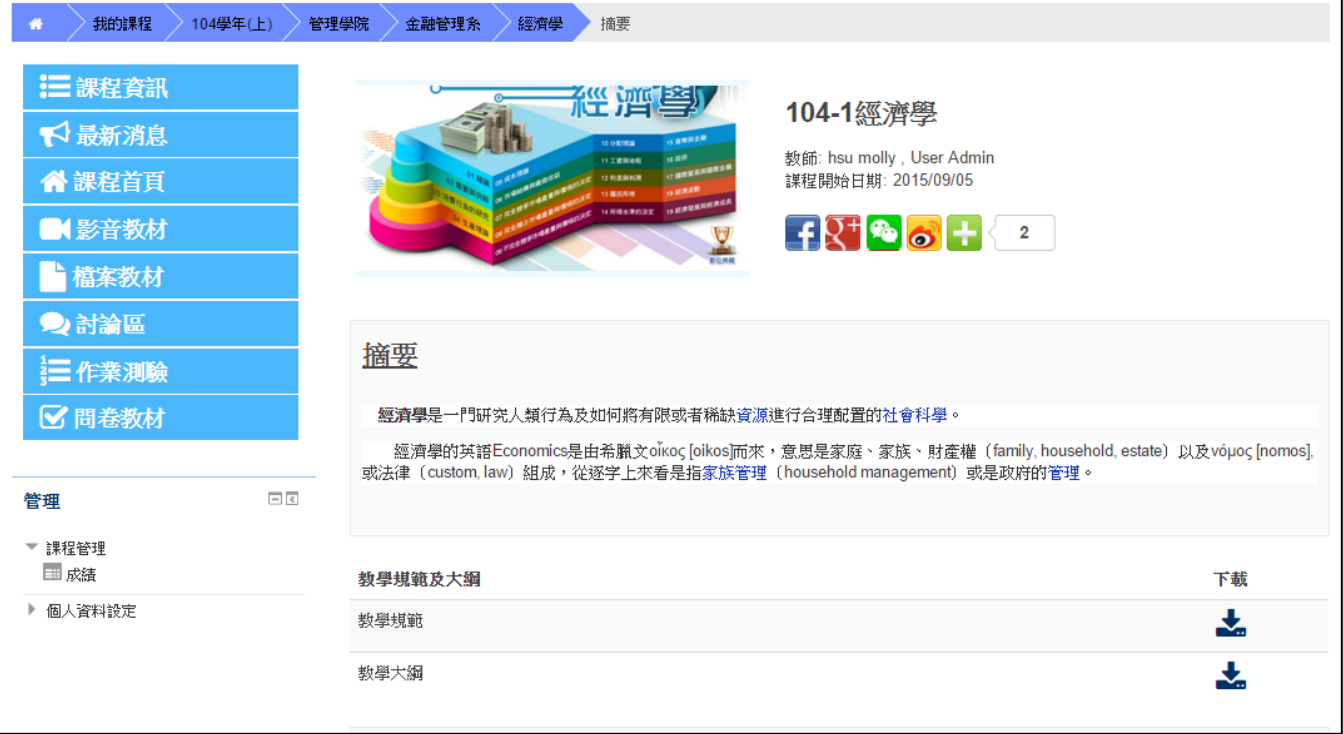

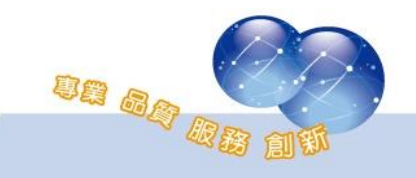

<span id="page-13-0"></span>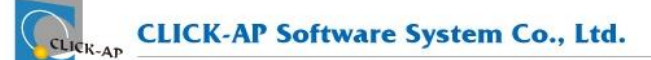

#### 二、最新消息

顯示課程公告或課程最新消息。

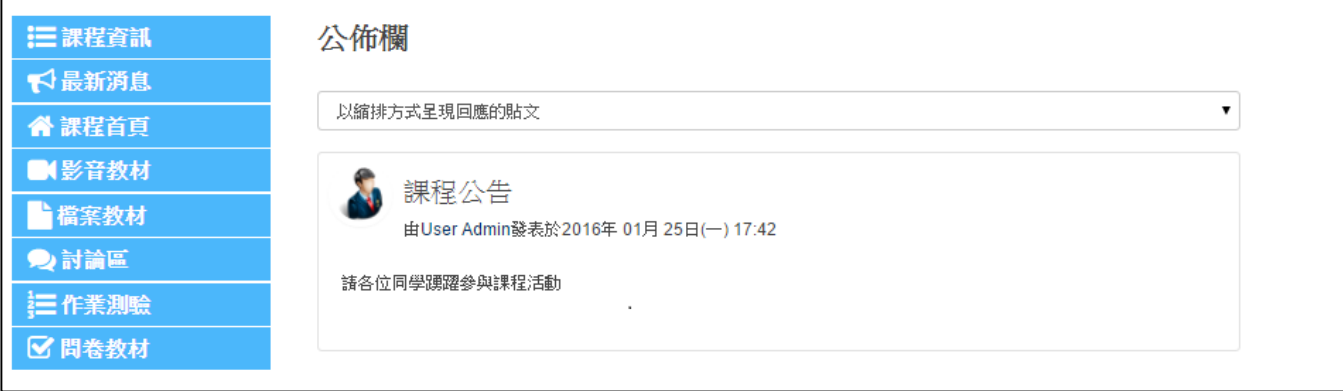

#### <span id="page-13-1"></span>三、課程首頁

本頁面顯示教師於課程內所佈建之教材及活動,提供學生使用各項

活動資源。

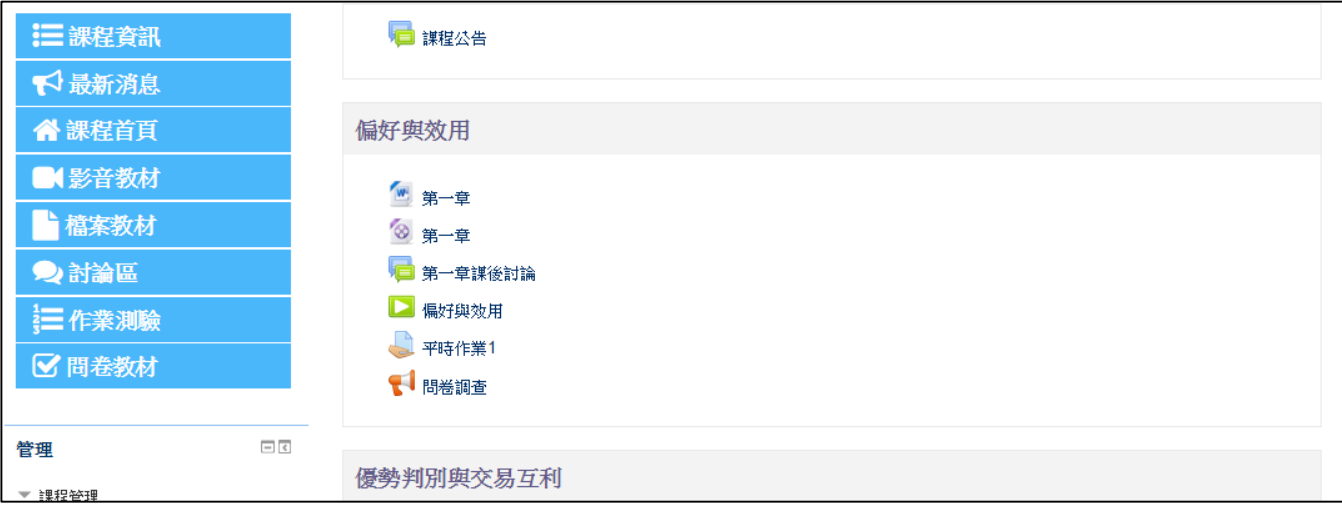

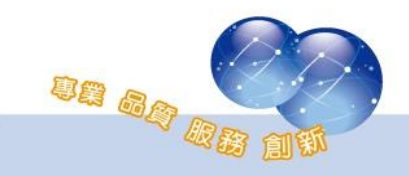

四、影音教材

<span id="page-14-0"></span>依單元分別列出此課程內所有的影音教材,方便學生快速瀏覽影音 教材。

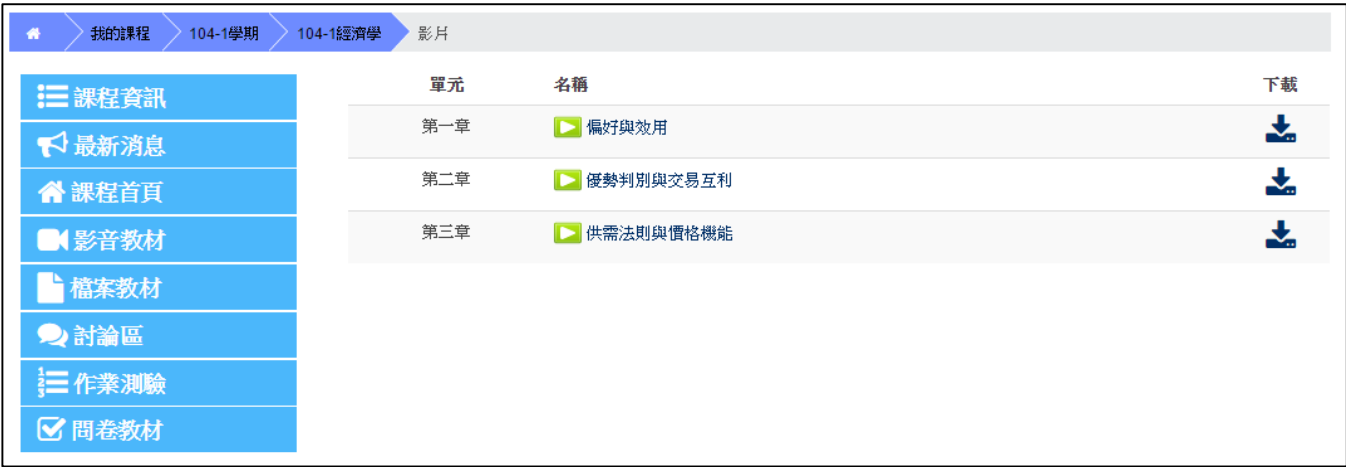

<span id="page-14-1"></span>五、檔案教材

依單元分別列出此課程內所有的檔案教材,點擊右方的下載圖示即 可下載教材。

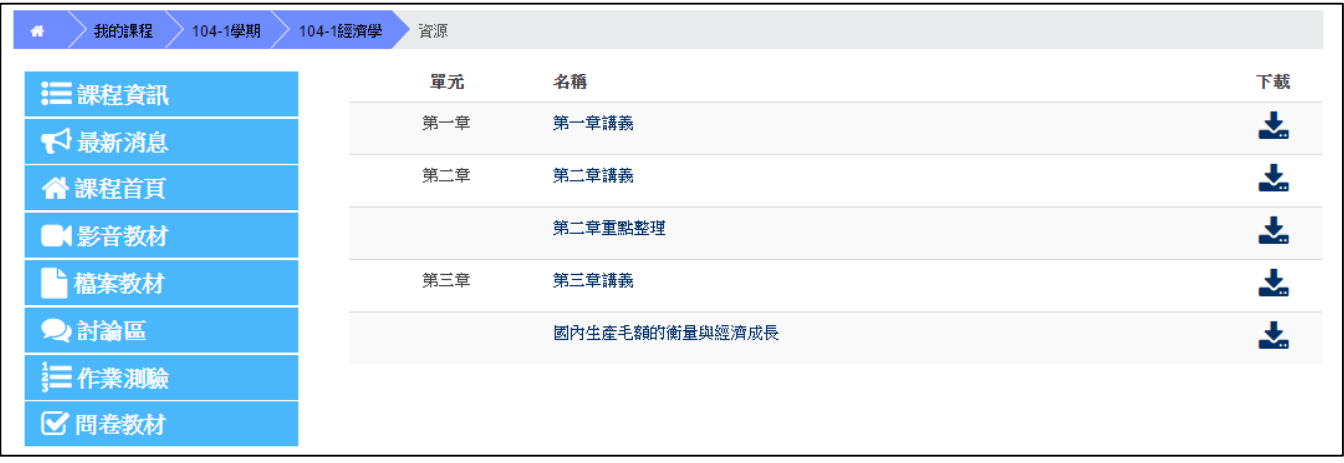

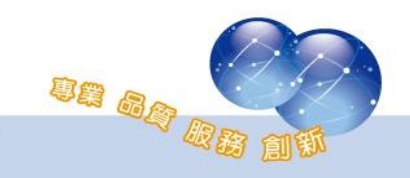

<span id="page-15-0"></span>六、討論區

依單元分別列出此課程內所有的討論區,並顯示討論區內的議題數 量。

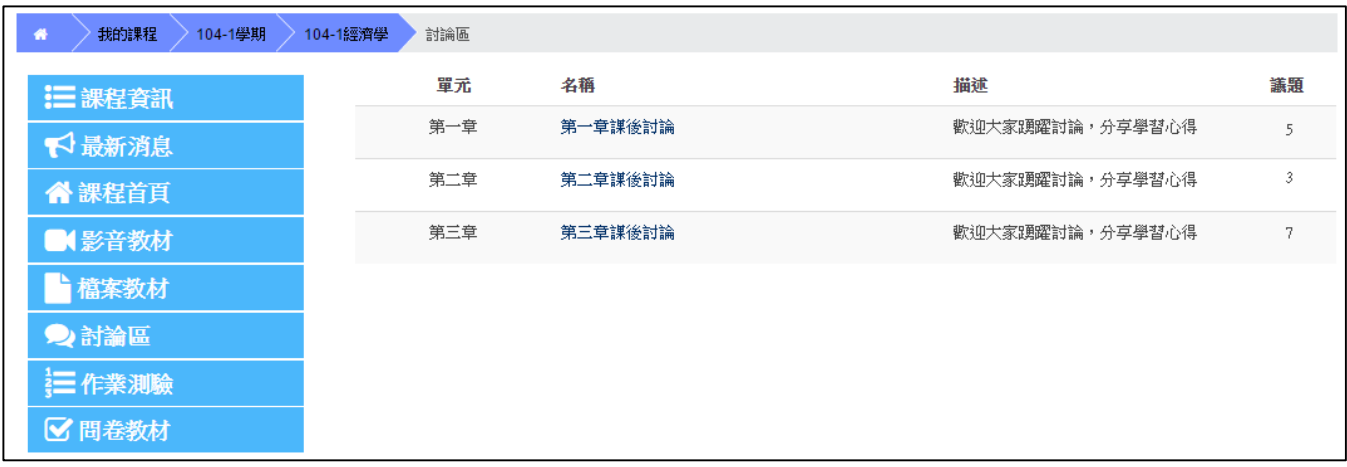

七、作業測驗

<span id="page-15-1"></span>依單元分別列出此課程內所有的作業測驗,並顯示期限,若學生已 完成該活動,且已有成績,則在作業測驗頁面中可顯示該活動的成績。

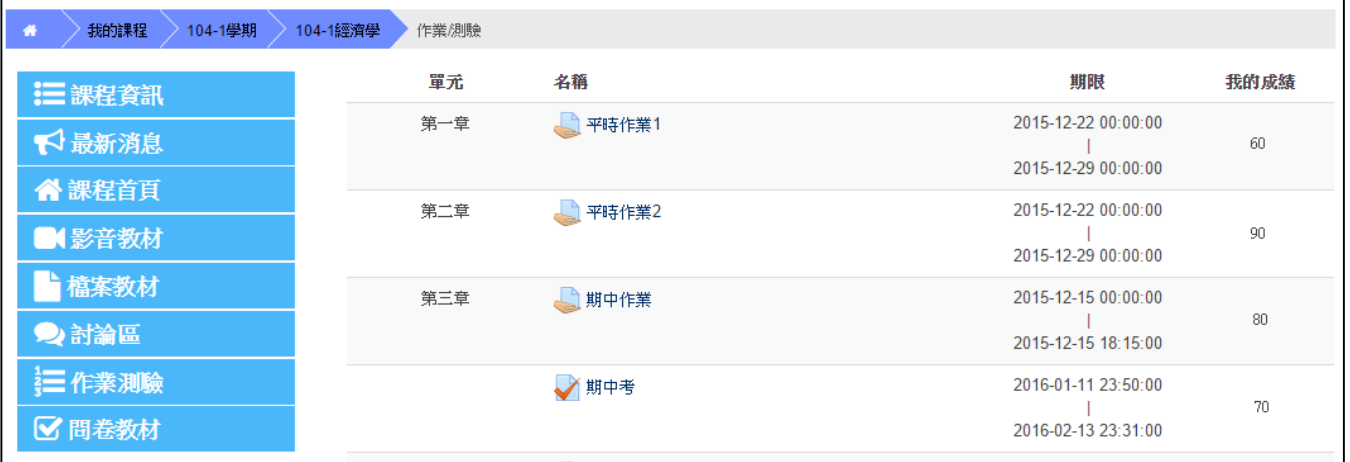

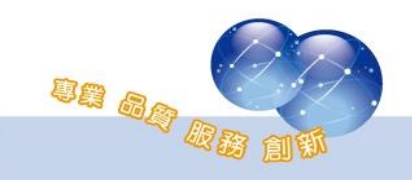

<span id="page-16-0"></span>八、問卷教材

依單元分別列出此課程內所有的問卷教材,若問卷有完成期限,則 會顯示期限時間。

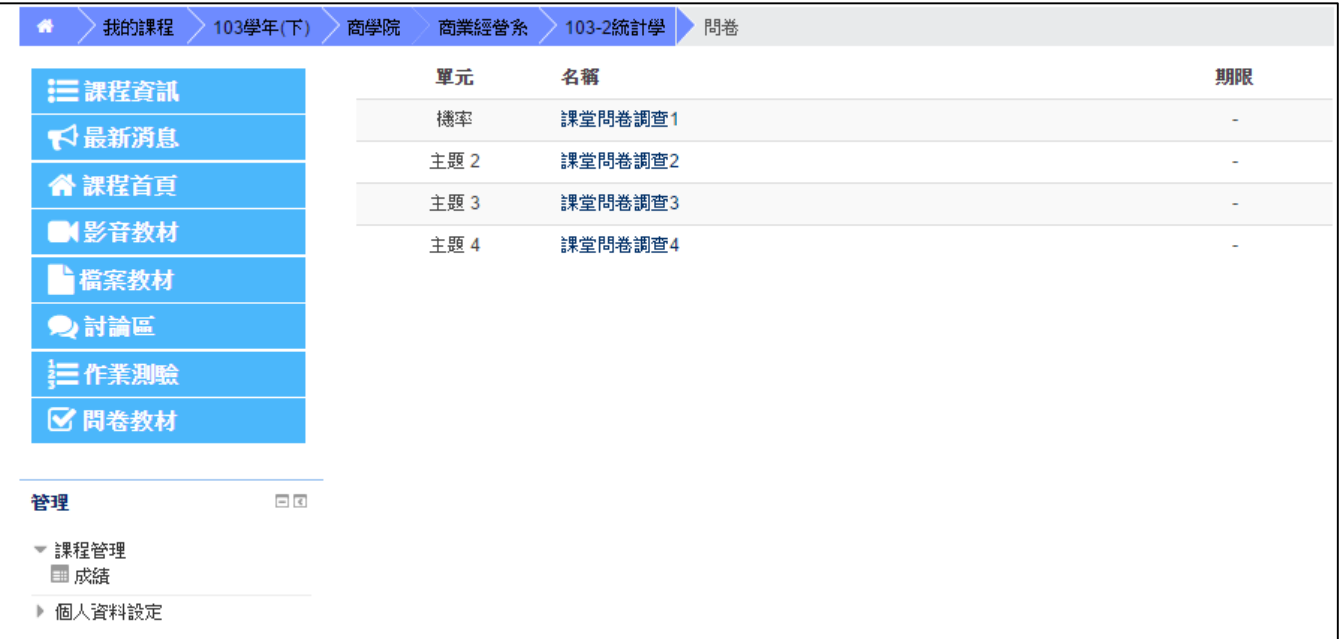

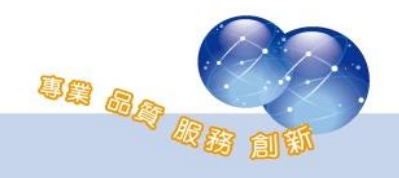

#### <span id="page-17-0"></span>第三節 檔案教材

檔案教材有 MS-Office\*.doc、\*.xls、\*.ppt、\*.txt、\*.bmp、\*.gif、 \*.jpg、\*.pdf、\*.rar、\*.zip 等多種檔案格式。點選主題區內的檔案連結 可以瀏覽教材內容。教材依教師端設定而有不同的瀏覽方式:如開新網頁、 同一視窗瀏覽、下載…等模式。至於討論區、作業、測驗卷等課程活動將 於之後章節逐一介紹。

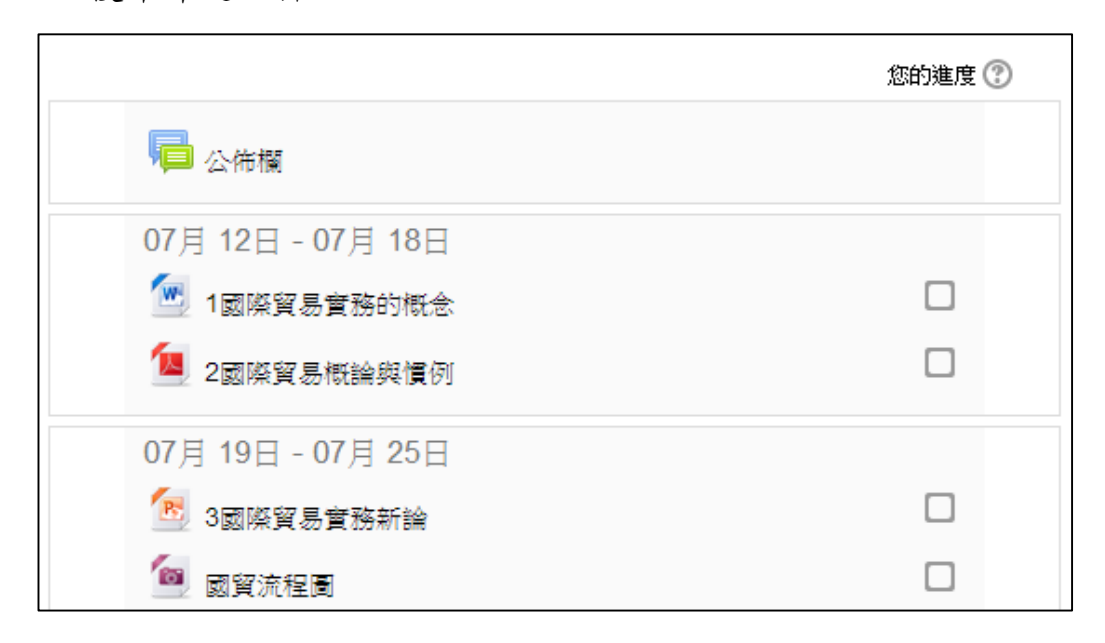

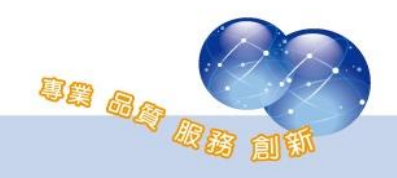

<span id="page-18-0"></span>第四節 討論區

進入課程首頁後,若看到資源圖示為「 ·<br>」表示此為互動式討論區, 點選進入課程討論。

<span id="page-18-1"></span>一、新增一個討論主題

學生點選欲進入的討論區後,請依照以下步驟進行主題回應,或點 選【新增一個討論主題】,新增一個主題跟大家討論。

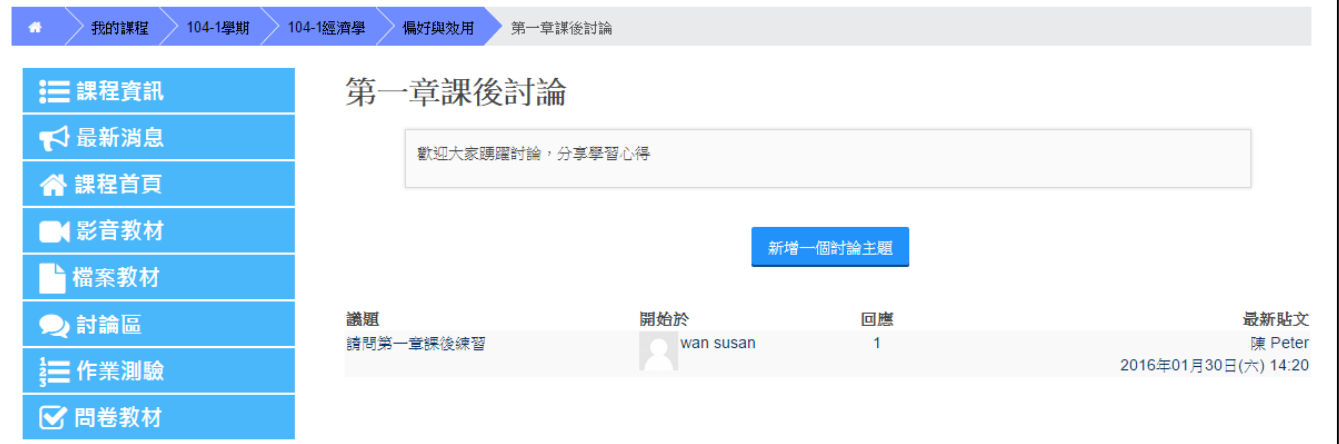

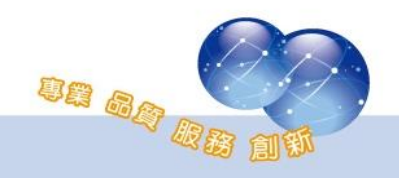

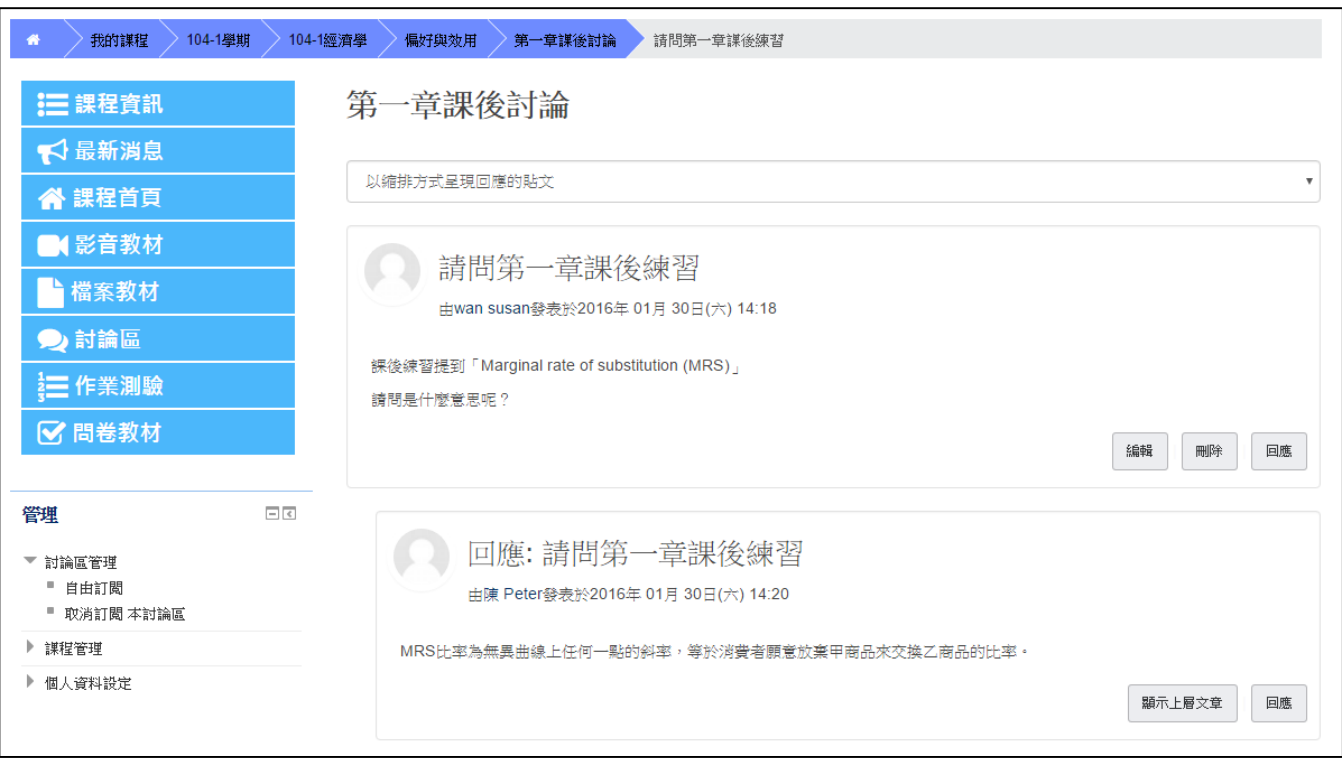

#### 1、 點選進入其中一個議題,將顯示此議題的所有文章。

#### 2、 點選【回應】,填寫回應內容或上傳附件。

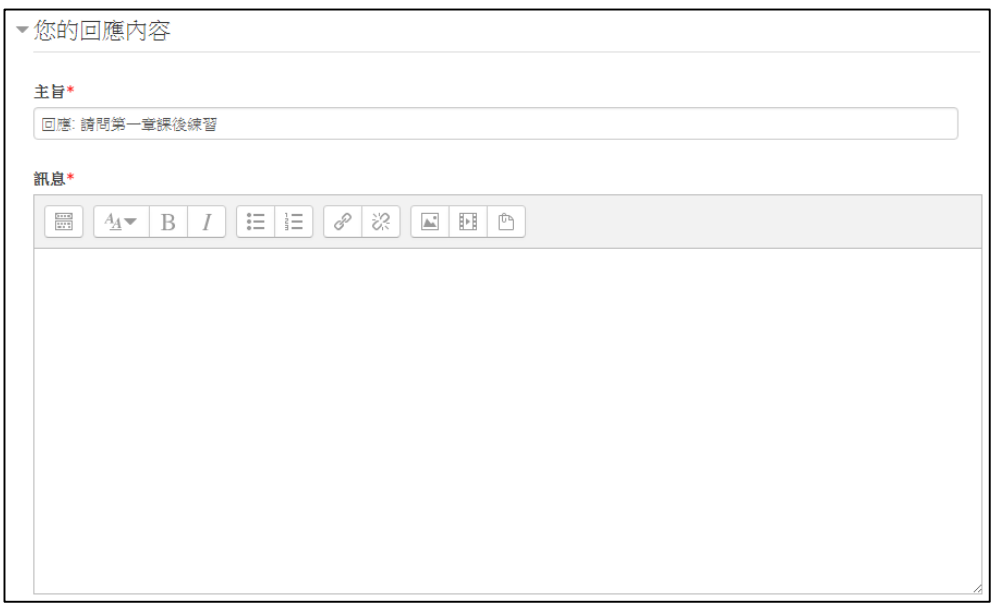

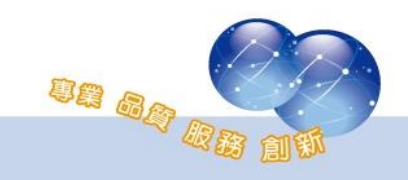

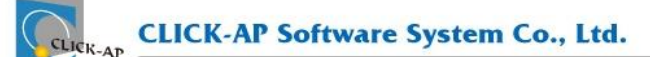

3、 討論區文章提供多種排列方式,使用者可依照個人閱讀習慣切換 不同版面。

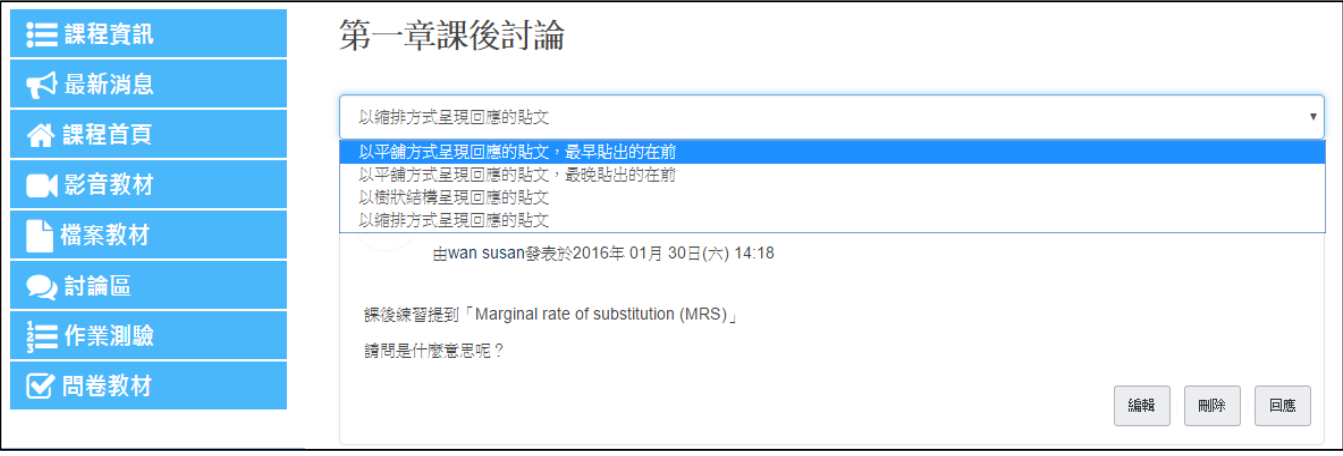

二、訂閱討論區文章

<span id="page-20-0"></span>可選擇是否訂閱討論區文章。如果有訂閱,平台自動將討論區最新 發佈的文章以電子信箱的方式發送給您;訂閱後亦可取消訂閱此討論區 的文章動態。

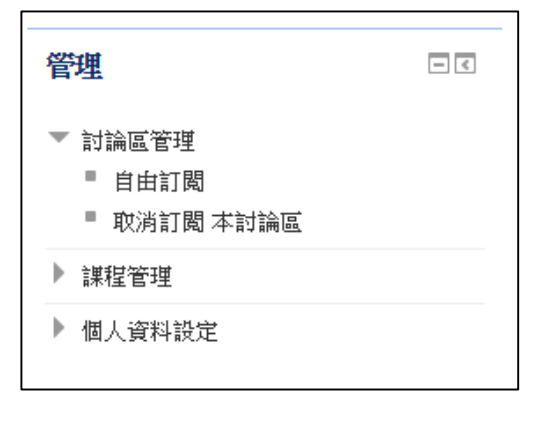

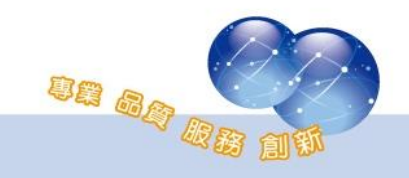

<span id="page-21-1"></span>第五節 作業

<span id="page-21-0"></span>一、瀏覽作業

在【活動】區塊中點選【作業】瀏覽課程內所有作業、截止日期、 繳交狀態、成績資訊。

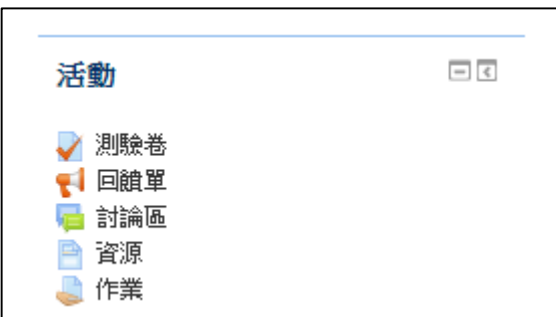

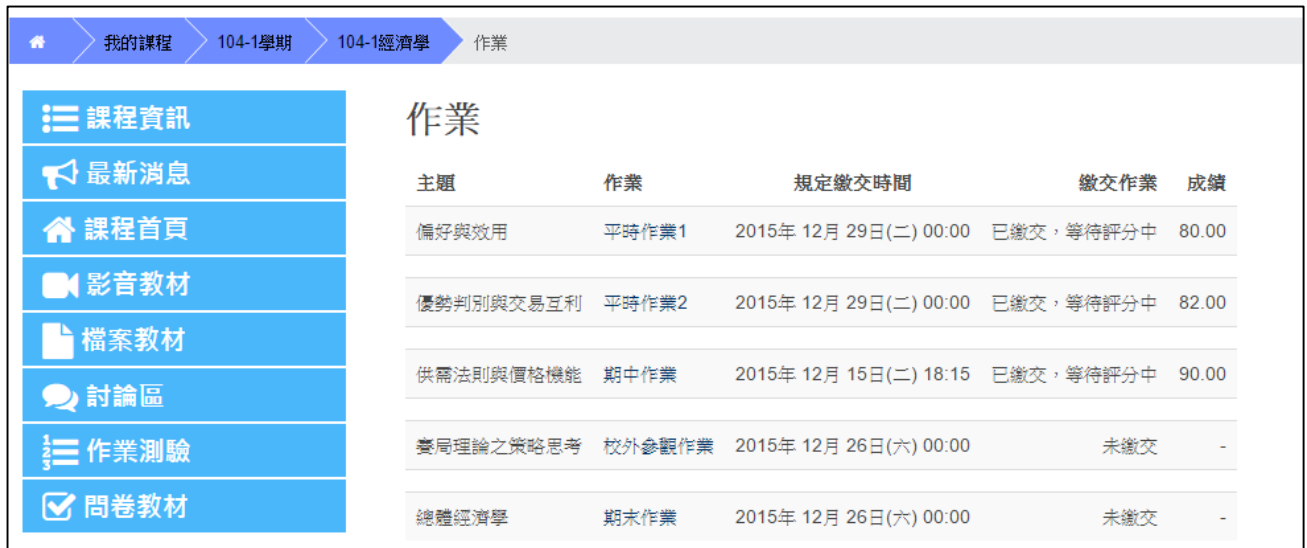

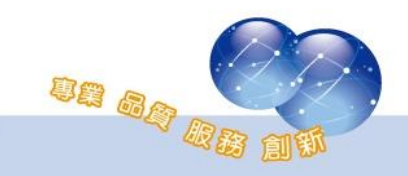

<span id="page-22-0"></span>二、作業繳交

- 1、 學生點選欲繳交作業名稱後,進入作業繳交區。
- 2、 輸入文字或直接拖拉上傳一個檔案,按下【儲存更改】送出。

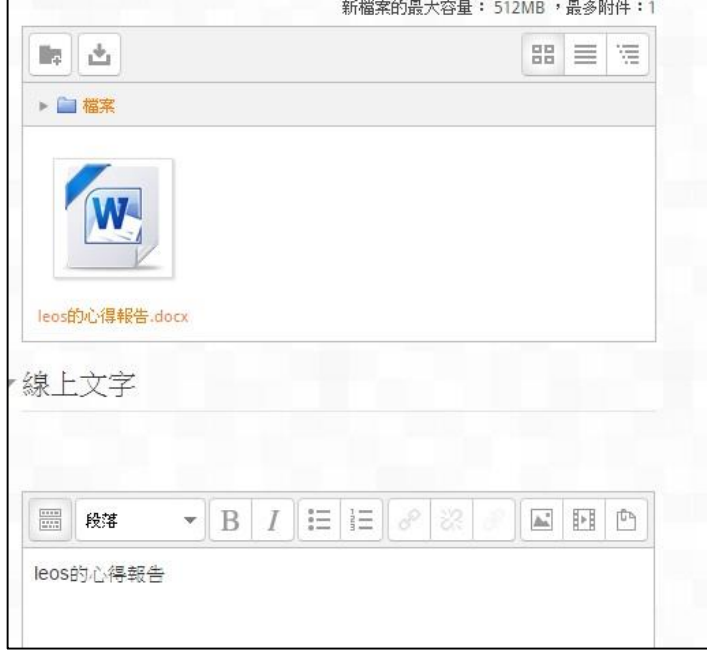

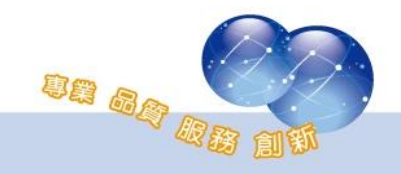

### <span id="page-23-0"></span>第六節 線上測驗

<span id="page-23-1"></span>教師設定測驗時間、作答次數、成績計算模式,學生只需依提示說明 進行線上測驗即可。

一、瀏覽測驗

點選【活動】區塊內的測驗卷,瀏覽課程內的所有測驗卷。

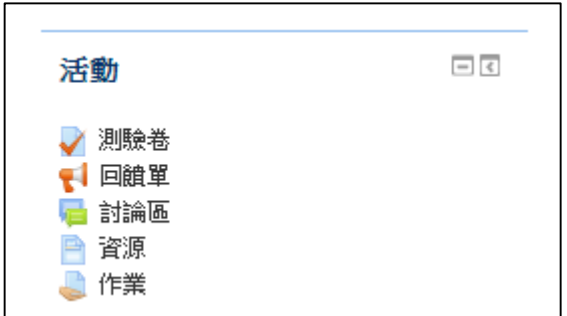

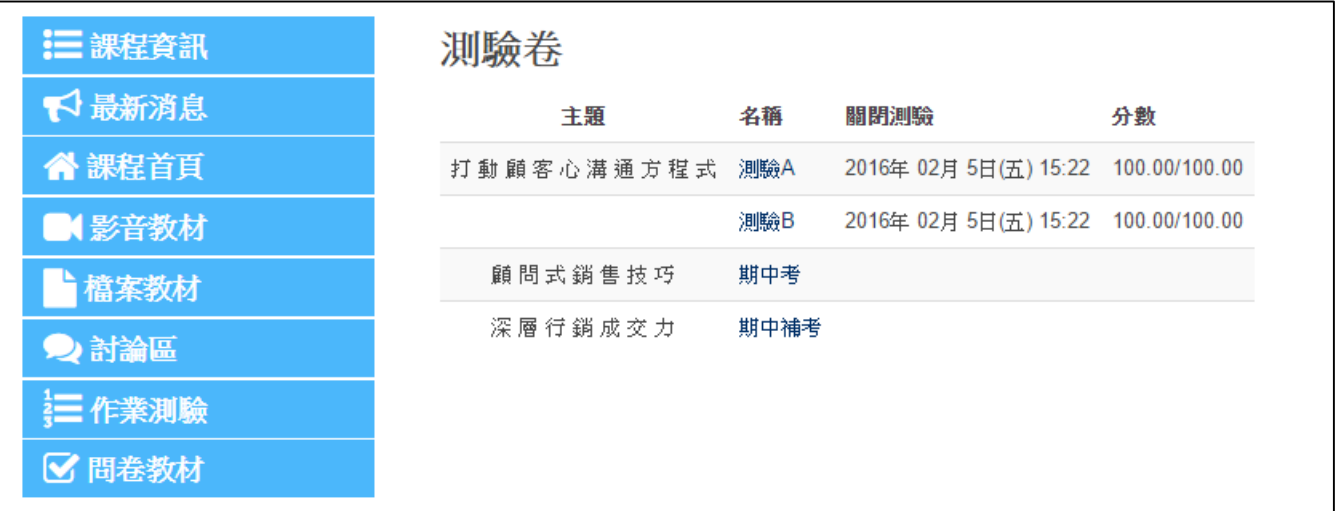

<span id="page-23-2"></span>二、進行測驗

點選欲測驗的名稱進入線上測驗。

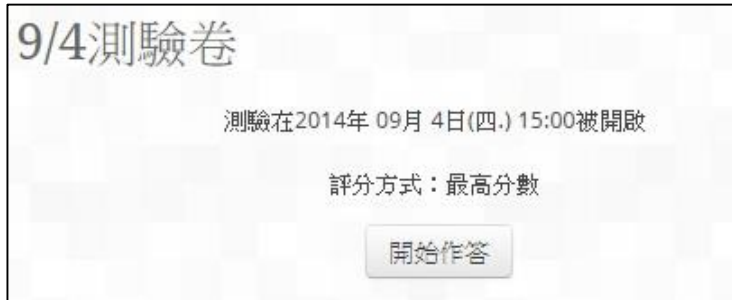

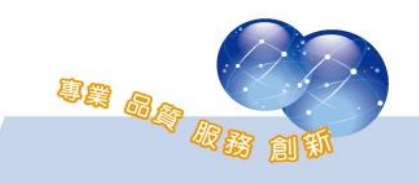

測驗卷設定【允許作答次數】為一次時,平台會顯示提醒訊息。

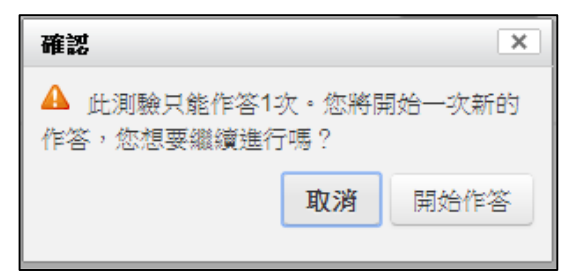

#### <span id="page-24-0"></span>三、開始測驗

請注意測驗時間、題目頁數,並請小心作答。

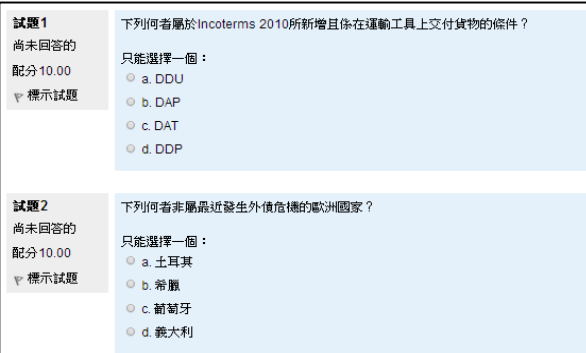

按下【全部送出並結束】鈕送出作答結果。

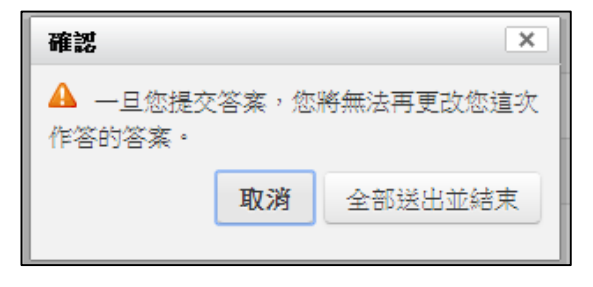

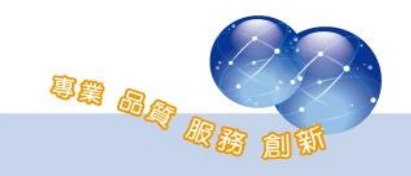

<span id="page-25-0"></span>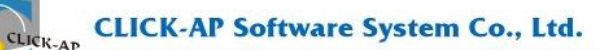

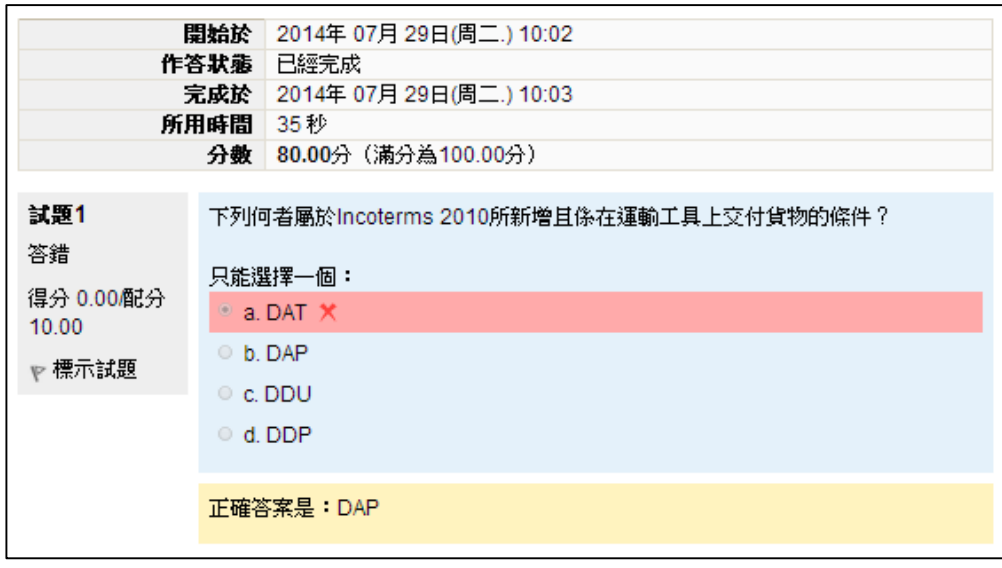

四、瀏覽作答結果回饋及成績資訊

再次進入測驗卷時可查詢每次測驗時間,以及成績。並依教師允許 作答次數,再次進行測驗或不可再作答。

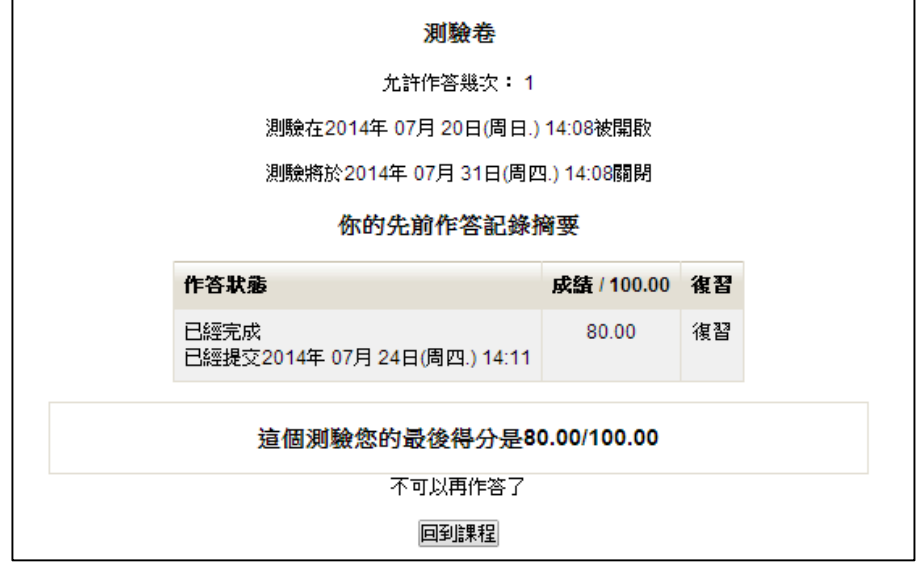

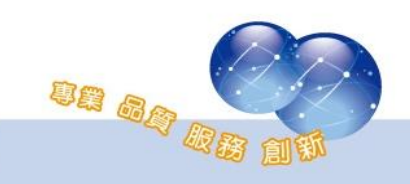

# <span id="page-26-1"></span><span id="page-26-0"></span>第七節 成績

查詢個人在課程內的所有教師評分成績。學生欲查詢成績時,請於課 程內容的頁面區塊中點選【成績】。

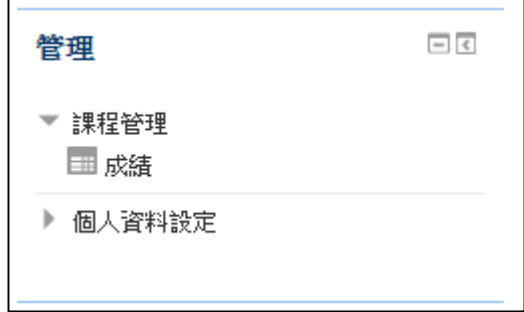

提供查詢各個評分項目的分數、課程總分、回饋等資訊。 檢視方式:(預設顯示方式為用戶報告)

用戶報告:顯示該門課程的所有作業、測驗成績列表。

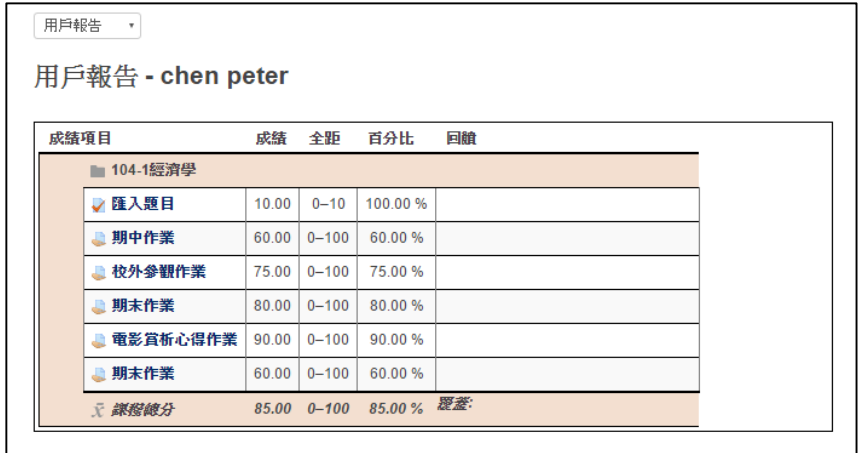

綜覽報告:顯示所有修課課程總成績。

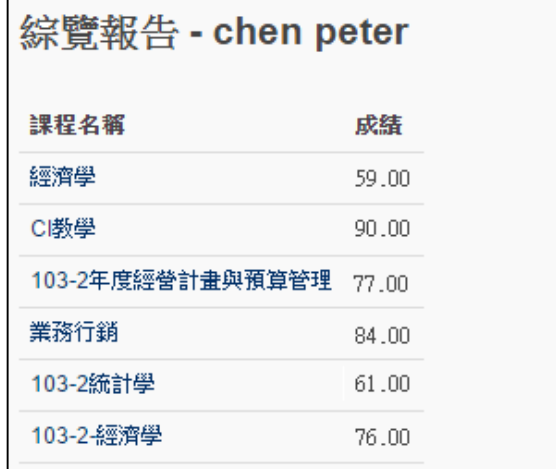

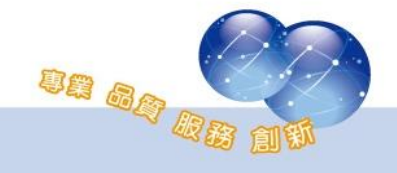